# **QUICK REFERENCE GUIDE**

# **HOW TO BULK CREATE RETURNS**

# Consolidate and upload large volumes of returns in one action

Save time and improve efficiency. Ideal if you create a high number of consignments regularly. Upload all your shipping information as a MyTeamGE supported excel file and MyTeamGE will do the rest - validate, manifest and print shipping documents.

**SETTINGS** 

UPLOAD RETURN FILE

**UPLOAD HISTORY** 

ERROR HANDLING

This document provides a guide to bulk upload setting configuration, bulk upload Returns, upload history and error handling.

# **CONFIGURE BULK CREATE SETTING**

#### 1. SELECT BULK CREATE SETTINGS

From the BULK CREATE menu option.

# 2. BULK CREATE SETTINGS PAGE WILL APPEAR WITH DEFAULT SETTINGS

**Note:** These settings are available to configure only if the user is not part of a group. For users within a group, the Group Admin is responsible for the configuration of the settings (and cannot be altered by the user).

# 3. CONFIGURABLE SETTINGS INCLUDE:

ERROR SETTINGS for RETURNS.

| SETTING                                       | DESCRIPTION                                                                                                    |
|-----------------------------------------------|----------------------------------------------------------------------------------------------------|
| Reject all<br>entries, email<br>error as file | When there are one or more errors in the upload file, reject all the shipments and email a file with error shipments.                            |
| Email errors<br>as file, publish<br>success   | When there are one or more errors in the upload file, publish the shipments with no errors to Shipment Tab and email a file with error shipments |

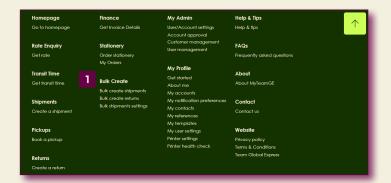

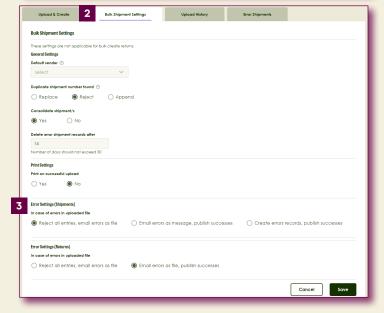

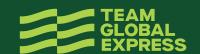

### **BULK CREATE RETURNS**

#### 1. GO TO UPLOAD & CREATE TAB

#### 2. DOWNLOAD RETURNS TEMPLATE

**Note:** Refer the Returns guidelines documents for details on completing the Returns file.

A sample returns template can be found here.

# 3. SELECT THE UPLOAD TYPE AS RETURNS AND UPLOAD THE FILE YOU CREATED

**Note:** A message displays advising the file type and format has been checked. Once successful, the file upload will commence.

#### 4. ONCE YOUR FILE IS PROCESSED

MyTeamGE notifies you via the dashboard. Click the bell icon to view the notifications:

- Returns created successfully (displaying number of records successfully created) OR
- Returns creation failed

**Note:** MyTeamGE validates the data in the upload file. If any errors are identified, depending on the settings, return shipment creation will fail, or partial return shipments will be created.

#### 5. MANAGE RETURNS SUCCESSFULLY CREATED

Access MY RETURNS menu option via the MyTeamGE main menu to view Returns created and to track your return shipment.

#### **VIEW UPLOAD HISTORY**

# 1. THE UPLOAD HISTORY TAB ON THE BULK UPLOAD SCREEN

Provides a list of view of your imports, including the status, date and time of upload, and even access to download the success and error files.

### **ERROR HANDLING - RETURNS**

If the return creation fails, you are notified via the dashboard as well as receiving an email with the return file attached. Error details get recorded in a separate column (Column A).

### 1. OPEN THE FILE AND REVIEW ERRORS

In column A Dependent on error settings, the error file will only display the error records.

#### 2. FIX ALL ERRORS

# 3. DELETE THE ERROR COLUMN A

# 4. SAVE THE FILE (XLS)

# 5. UPLOAD YOUR RETURN FILE ON MYTEAMGE

Refer UPLOAD BULK RETURN FILE section in this document.

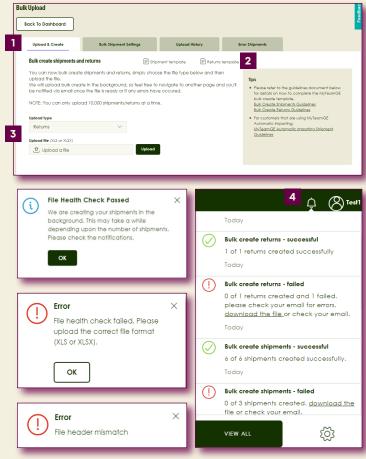

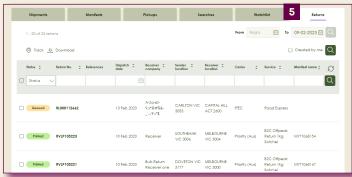

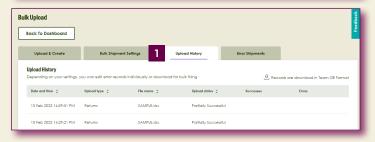

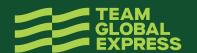